# Okno Nastavitve programa (Alt+N)

**V tem prispevku**

Zadnja sprememba 03/11/2022 6:57 pm CET | Objavljeno 02/01/2022 1:42 pm CET

V nastavitvah programa določimo vse osnovne nastavitve povezane z delovanjem programa. Nastavitve dobimo v meniju Nastavitve pod izbiro Nastavitve programa.

### Zavihek Splošno (Alt + S)

Nastavitve povezav naredimo tako, da ob odprtju nastavitev programa gremo na zavihek »Splošno«.

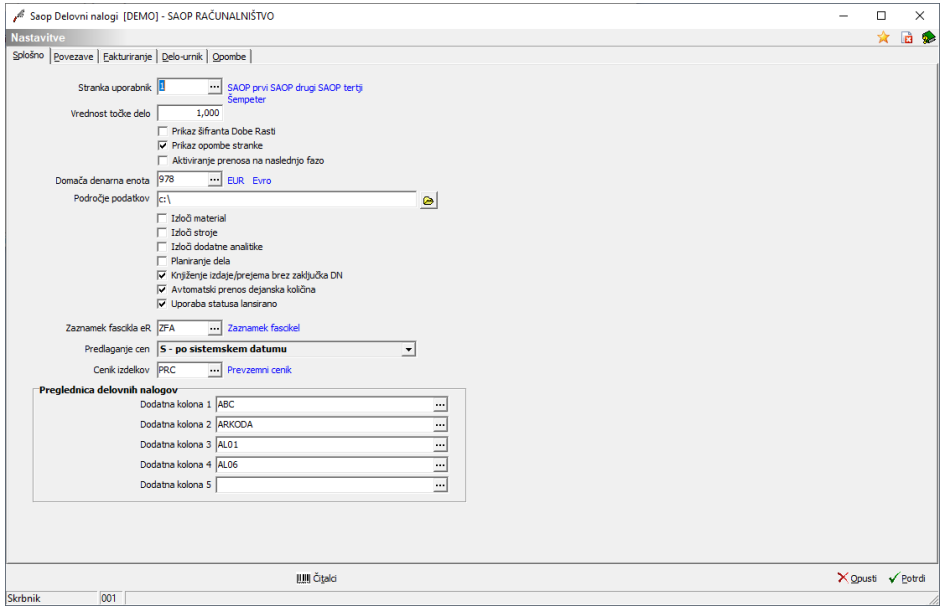

Na zavihek Povezave vnesemo naslednje podatke:

- Stranka uporabnik vpišemo šifro stranke, ki predstavlja uporabnika programa oziroma jo izberemo iz šifranta strank.
- Vrednost točke delo vnesemo vrednost točke za delo delavcev. S to vrednostjo se bodo množile točke posameznega delavca in na ta način izračunala vrednost urne postavke (npr. vrednost točke 10 EUR bi v primeru 1,3 točke za 1 uro dela delavca pomenila 1,3 točke  $*$  10 EUR = 13 EUR/uro dela).
- Prikaz šifranta dobe rasti v kolikor opcijo označimo (**✓** ), potem se v meniju šifranti pojavi tudi šifrant dobe rasti.
- Prikaz opombe stranke v kolikor opcijo označimo (**✓** ), potem se ob izbiri stranke v delovni nalog najprej prikaže vsebina opombe iz matičnih podatkov stranke.
- Aktiviranje prenosa na naslednjo fazo v kolikor opcijo označimo (**✓** ), potem se v meniju knjiženje aktivira tudi funkcionalnost Prenos na naslednjo fazo.
- Domača denarna enota vnesemo šifro domače denarne enote oz. to denarno enoto poiščemo iz šifranta denarnih enot.
- Področje podatkov vnesemo pot do mape za prenos podatkov, ki se bo predlagala pri raznih uvozih in izvozi v tekstovne datoteke, ki se bodo delale v programu.
- Izloči material v kolikor je opcija izbrana (**✓** ), potem v delovnih nalogih ni zavihka »Material in storitve«.
- Izloči stroje v kolikor je opcija izbrana (**✓** ), potem v delovnih nalogih ni zavihka »Stroji«.
- Izloči dodatne analitike v kolikor je opcija izbrana (**✓** ), potem v delovnih nalogih ni zavihka dodatnih analitik (Status DN, Zahtevnost, Kakovost izvedbe), enako so potem v šifrantih ti šifranti neaktivni.
- Planiranje dela v kolikor je opcija izbrana (**✓** ), potem se pri vnosu dela delavcev v delovnih nalogih kontolira ali obstaja vnosa planiranih ur za delavca. Brez vnosa planiranih ur, delo delavca na delovni nalog ne moremo vpisati.
- Knjiženje izdaje/prejema brez zaključka DN –če je nastavitev vklopljena, potem za knjiženje izdaje materiala in/ali prejema izdelka po delovnem nalogu ni več potrebno nalog zaključiti (vpisati datum zaključka), kot datum knjiženja se v tem primeru predlaga trenutni datum.
- Avtomatski prenos dejanska količina če je nastavitev vklopljena, potem se pri vnosu artiklov na zavihku material-storitve deovnega naloga vpisana predlagna količina izdelve predlaga tudi kot dejansko porabljena količina. V nasprotnem je potrebno dejansko količino vpisati.
- Uporaba statusa lansirano vklop te opcije omogoči dodaten status delovnega naloga »lansirano«, ki se ga aktivira skozi vpis datuma lansiranja (gumb »lansiraj« na delovnem nalogu.
- Zaznamek fascikla eR –– vnos (izbor) zaznamka na katerega na artiklu (izdelku) vežemo fascikel eRegistratorja, za prikaz fascikla (in dokumentov fascikla) na delovnem nalogu.
- Predlaganje cen izor daumskega načina predlaganja prodajnih cen artiklov na delovnem nalogu; izbiramo lahko sistem vezan na datum

naloga ali pa vezan na sistemski datum vnosa vrstice artikla v delovni nalog.

- Cenik izdelkov možnost vpisa (izbora) cenika v katerega se ob knjiženju prejema izdelka delovnega naloga vpiše cena prejema.
- Preglednica delovnih nalogov izberemo lahko do 5 lastnosti po meri, ki se bodo prikazovale med kolonami preglednice delovnih nalogov

## Zavihek Povezave (Alt  $+$  V)

Nastavitve povezav naredimo tako, da ob odprtju nastavitev programa gremo na zavihek »Povezave«.

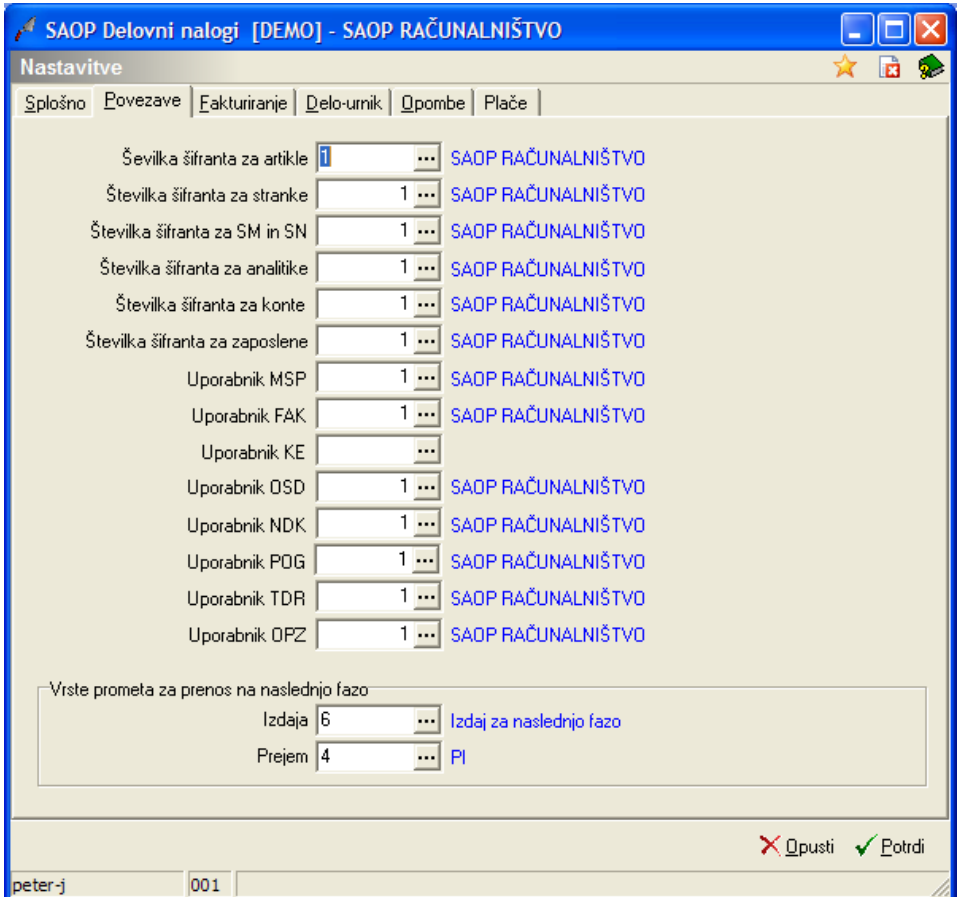

Na zavihek Povezave vnesemo naslednje podatke:

- Uporabnik MSP vnos uporabnika MSP.
- Uporabnik FAK vnos uporabnika za FAK (v kolikor je povezava vzpostavljena, se aktivirajo tudi nastavitve na zavihku Fakturiranje).
- Uporabnik KE vnos uporabnika KE. V kolikor je povezava vzpostavljena, potem lahko šifrant delavcev izbiramo iz šifranta zaposlenih.
- Uporabnik OSD vnosu uporabnika OSD. V kolikor je povezava vzpostavljena, potem lahko šifrant strojev izbiramo iz seznama osnovnih sredstev.
- Uporabnik NDK vnos uporabnika NDK. Nastavitev je potrebna v kolikor želimo povezati modul DN z modulom NDK oziroma želimo med izpisi dobiti tudi zasaditveni načrt.
- Uporabnik POG vnos uporabnika POG. Nastavitev je potrebna v kolikor želimo povezati modul DN z modulom POG.
- Uporabnik TDR vnos uporabnika TDR. Nastavitev je potrebna v kolikor želimo povezati modul DN z modulom TDR.
- Uporabnik OPZ vnos uporabnika OPZ. Nastavitev je potrebna v kolikor želimo povezati modul DN z modulom TDR. Če ta nastavitev obstaja, se v nastavitvah odpre dodaten zavihek »Plače«.
- Številka šifranta za artikle vpišemo številko šifranta za artikle. Predlagamo, da je številka šifranta enaka šifri uporabnika za MSP. Navzkrižno povezavo šifrantov ne priporočamo.
- Številka šifranta za stranke vpišemo številko šifranta za stranke. Predlagamo, da je številka šifranta enaka šifri uporabnika za MSP. Navzkrižno povezavo šifrantov ne priporočamo.
- Številka šifranta za SM in SN vpišemo številko šifranta za SM in SN. Predlagamo, da je številka šifranta enaka šifri uporabnika za MSP. Navzkrižno povezavo šifrantov ne priporočamo.
- Številka šifranta za analitike vpišemo številko šifranta za analitike. Predlagamo, da je številka šifranta enaka šifri uporabnika za MSP. Navzkrižno povezavo šifrantov ne priporočamo.
- Številka šifranta za konte vpišemo številko šifranta za konte. Predlagamo, da je številka šifranta enaka šifri uporabnika za MSP. Navzkrižno povezavo šifrantov ne priporočamo.
- Številka šifranta za zaposlene vpišemo številko šifranta za zaposlene. Predlagamo, da je številka šifranta enaka šifri uporabnika za KE. Navzkrižno povezavo šifrantov ne priporočamo.

Vrste prometa za prenos na naslednjo fazo

- Izdaja vnesemo šifro vrste prometa (oziroma jo poiščemo iz seznama vrst prometa) s katero se bo knjižila izdaja izdelka pri prenosu na naslednjo fazo.
- Prejem– vnesemo šifro vrste prometa (oziroma jo poiščemo iz

seznama vrst prometa) s katero se bo knjižil prejem izdelka pri prenosu na naslednjo fazo.

Nastavitev je aktivna samo v kolikor je na zavihku Splošno aktivirana opcija prenosa na naslednjo fazo.

#### Zavihek Fakturiranje (Alt+Z)

Na zavihku Fakturiranje vnesemo nastavitve povezane s fakturiranjem delovnih nalogov. Nastavitve v tem zavihku so aktivne le, če je na zavihku Povezave nastavljen uporabnik FAK ali TDR.

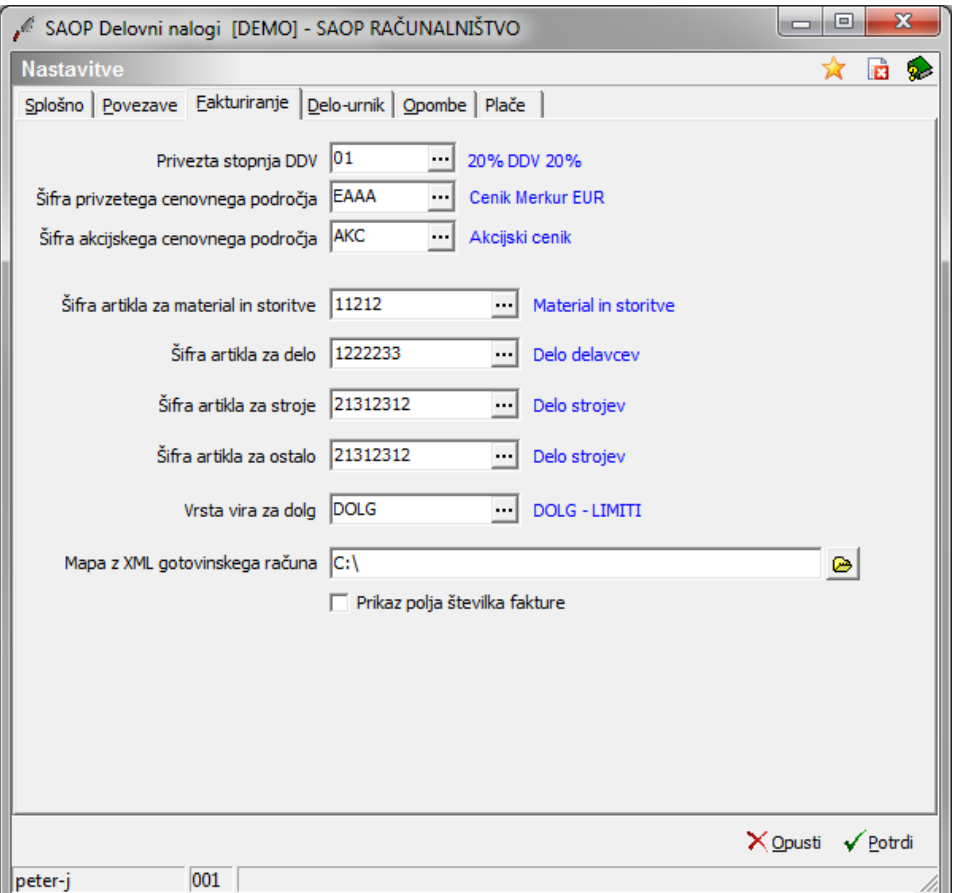

Na zavihek Fakturiranje vnesemo naslednje podatke:

- Privzeta stopnja DDV vpišemo šifro davka, oziroma jo poiščemo iz seznama davkov, po kateri se bodo vrednosti posameznih sklopov delovnih sredstev (material, delavci, stroji,…) fakturirali. Nastavljena stopnja DDV se predlaga na delovnem nalogu, kjer jo lahko tudi spremenimo.
- Šifra privzetega cenovnega področja vnesemo šifro prodajnega cenika (oziroma jo poiščemo iz seznama cenikov) iz katerega se bodo v delovnem nalogu predlagale prodajne cene posameznih

delovnih sredstev sklopa material in storitve.

- Šifra akcijskega cenovnega področja vnesemo šifro akcijskega prodajnega cenika (oziroma jo poiščemo iz seznama cenikov). Prva prioriteta predlaganja prodajnih cen delovnih sredstev sklopa material in storitve je akcijsko cenovno področje (če je to bolj ugodna cena za stranko) druga prioriteta je cenovno področje stranke (če obstaja), tretja prioriteta pa privzeto cenovno področje.
- Šifra artikla za material in storitve vnesemo šifro artikla (oziroma jo poiščemo iz seznama artiklov), ki predstavlja tisti artikel na katerega se bodo fakturirala vsa delovna sredstva delovnega naloga iz sklopa material in storitve (porabljen material in storitve).
- Šifra artikla za delo vnesemo šifro artikla (oziroma jo poiščemo iz seznama artiklov), ki predstavlja tisti artikel na katerega se bodo fakturirala vsa delovna sredstva delovnega naloga iz sklopa delo (delo delavcev).
- Šifra artikla za stroje vnesemo šifro artikla (oziroma jo poiščemo iz seznama artiklov), ki predstavlja tisti artikel na katerega se bodo fakturirala vsa delovna sredstva delovnega naloga iz sklopa stroji (delo strojev).
- Šifra artikla za ostalo vnesemo šifro artikla (oziroma jo poiščemo iz seznama artiklov), ki predstavlja tisti artikel na katerega se bodo fakturirala vsa delovna sredstva delovnega naloga iz sklopa ostalo (prefrakturirane kooperantske storitve/stroški).
- Mapa z XML gotovinskega računa nastavimo (lahko preko raziskovalca) mapo v katero se bodo shranjevale XML datoteke delovnih nalogov, ki jih bomo fakturirali preko gotovinske prodaje trgovine na drobno.
- Prikaz polja številka fakture v kolikor je ta opcija vključena, se na preglednici »material in storitve« znotraj delovnega naloga pojavi tudi kolona »faktura«, ki pokaže s fakturo s katero je določena vrstica v preglednici povezana. Ta podatek je izpolnjen samo v kolikor je račun narejen v fakturiranju in naknadno preko posebne funkcije na programu fakturiranje povezan z vrstico material in storitve delovnega naloga.

#### Zavihek Delo-urnik(Alt+D)

Na zavihku Delo-urnik lahko vnesemo nastavitve povezane z urnikom

dela (od katere do katere ure velja redno delo, popoldansko redno delo, nadure,…). Ti podatki so pomembni le, če se bo uporabljala funkcija vnosa dela delavcev.

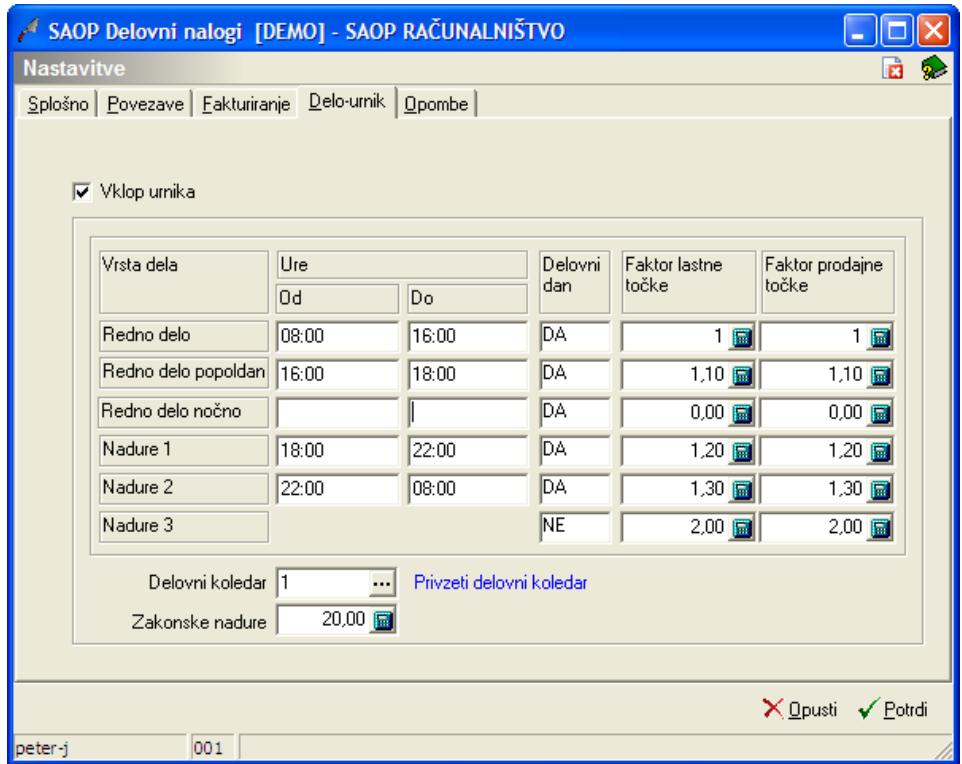

Na zavihek vnesemo naslednje podatke:

- Vkop urnika če je funkcija vklopljena (kljukica) se sprostijo nadaljnji nastavitveni podatki urnika. Če funkcija ni vklopljena potem še vedno lahko uporabljamo funkcijo vnosa dela delavcev, vendar na enostaven način po katerem celotne ure dela obravnavamo enotno.
- Redno delo vnesemo od katere do katere ure velja redno delo ter povemo faktor povečevanja lastne in prodajne cene dela delavca za tako vrsto dela (predlagamo uporabo faktorja 1,00 kar pomeni, da se lastna in prodajna cena delavca za tako vrsto dela ne spreminjata).
- Redno delo popoldan vnesemo od katere do katere ure velja redno popoldansko delo ter povemo faktor povečevanja lastne in prodajne cene dela delavca za tako vrsto dela (lastna in prodajna cena delavca se bosta povečala za ta faktor).
- Redno delo nočno vnesemo od katere do katere ure velja redno nočno delo ter povemo faktor povečevanja lastne in prodajne cene dela delavca za tako vrsto dela (lastna in prodajna cena delavca se bosta povečala za ta faktor).
- Nadure 1 vnesemo od katere do katere ure veljajo nadure razreda 1 ter povemo faktor povečevanja lastne in prodajne cene dela delavca za tako vrsto dela (lastna in prodajna cena delavca se bosta povečala za ta faktor).
- Nadure 2 vnesemo od katere do katere ure veljajo nadure razreda 2 ter povemo faktor povečevanja lastne in prodajne cene dela delavca za tako vrsto dela (lastna in prodajna cena delavca se bosta povečala za ta faktor).
- Nadure 3 nadure razreda 3 so rezervirane za nedelovne dneve, povemo faktor povečevanja lastne in prodajne cene dela delavca za tako vrsto dela (lastna in prodajna cena delavca se bosta povečala za ta faktor).
- Delovni koledar iz šifranta delovnih koledarjev izberemo delovni koledar po katerem se ravna podjetje.
- Zakonske nadure vpišemo koliko nadur mesečno je dovoljenih za posameznega delavca.

## Zavihek Opombe (Alt+B)

Na zavihku Opombe vnesemo različne opombe, ki si jih želimo zabeležiti vezano na nastavitve programa.

## Zavihek Plače

Na zavihku Plače vnesemo nastavitve povezane s prenos opravljenega dela delavcev na obračun plač modula OPZ. Zavihek je aktivne le, če je na zavihku Povezave nastavljen uporabnik OPZ.

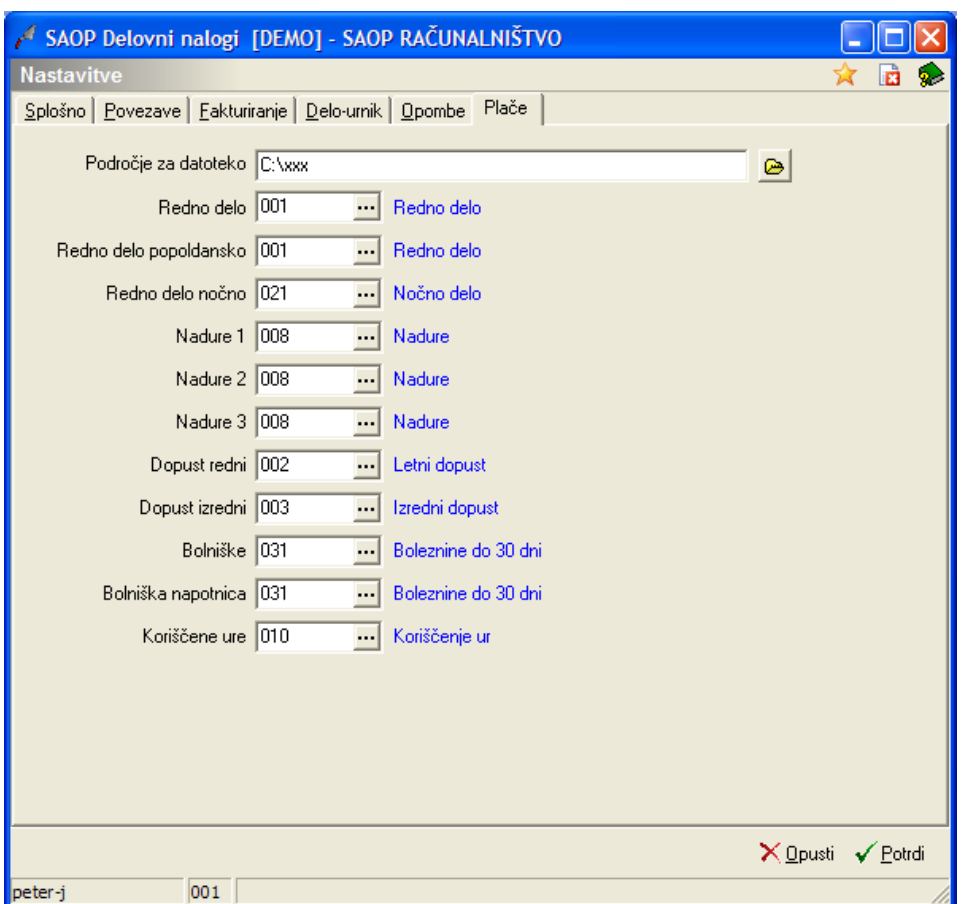

Na zavihek Plače vnesemo naslednje podatke:

- Področje za datoteko vpišemo (poiščemo) ime mape v katero se bo pri izvozu podatkov za plače shranila datoteka »Place.w-1«.
- Redno delo vpišemo šifro vrste obračuna, ki v programu OPZ predstavlja redno delo.
- Redno delo popoldansko vpišemo šifro vrste obračuna, ki v programu OPZ predstavlja redno popoldansko delo.
- Redno delo nočno vpišemo šifro vrste obračuna, ki v programu OPZ predstavlja redno nočno delo.
- Nadure 1 vpišemo šifro vrste obračuna, ki v programu OPZ predstavlja nadure prve vrste.
- Nadure 2 vpišemo šifro vrste obračuna, ki v programu OPZ predstavlja nadure druge vrste.
- Nadure 3 vpišemo šifro vrste obračuna, ki v programu OPZ predstavlja nadure tretje vrste.
- Dopust redni vpišemo šifro vrste obračuna, ki v programu OPZ predstavlja redni dopsut.
- Dopust izredni vpišemo šifro vrste obračuna, ki v programu OPZ

predstavlja izredni dopust.

- Bolniške vpišemo šifro vrste obračuna, ki v programu OPZ predstavlja bolniške.
- Bolniške napotnica vpišemo šifro vrste obračuna, ki v programu OPZ predstavlja bolniške po napotnici.
- Koriščene vpišemo šifro vrste obračuna, ki v programu OPZ predstavlja koriščene ure.